## **The 57th Japanese Occupational Therapy Congress & Expo Steps for Creating Poster Data**

Follow the steps below to prepare your poster presentation data. PDF files should be a maximum of **5MB**.

- 1. Open the template "PosterTemplate\_OT57-e.pptx" that can be downloaded from the "Information for Oral/Poster Presenters" on the Congress website.
- 2. Enter the following information.
	- $\mathbb{D} \cdots$  Enter the abstract title, your affiliation and your name.
	- $\overline{Q}$   $\cdots$  Enter the content of your poster presentation here.
	- $\overline{\text{O}}$   $\cdots$  This is the template for disclosure of any conflicts of interest (COI). Use this template for disclosing COI.

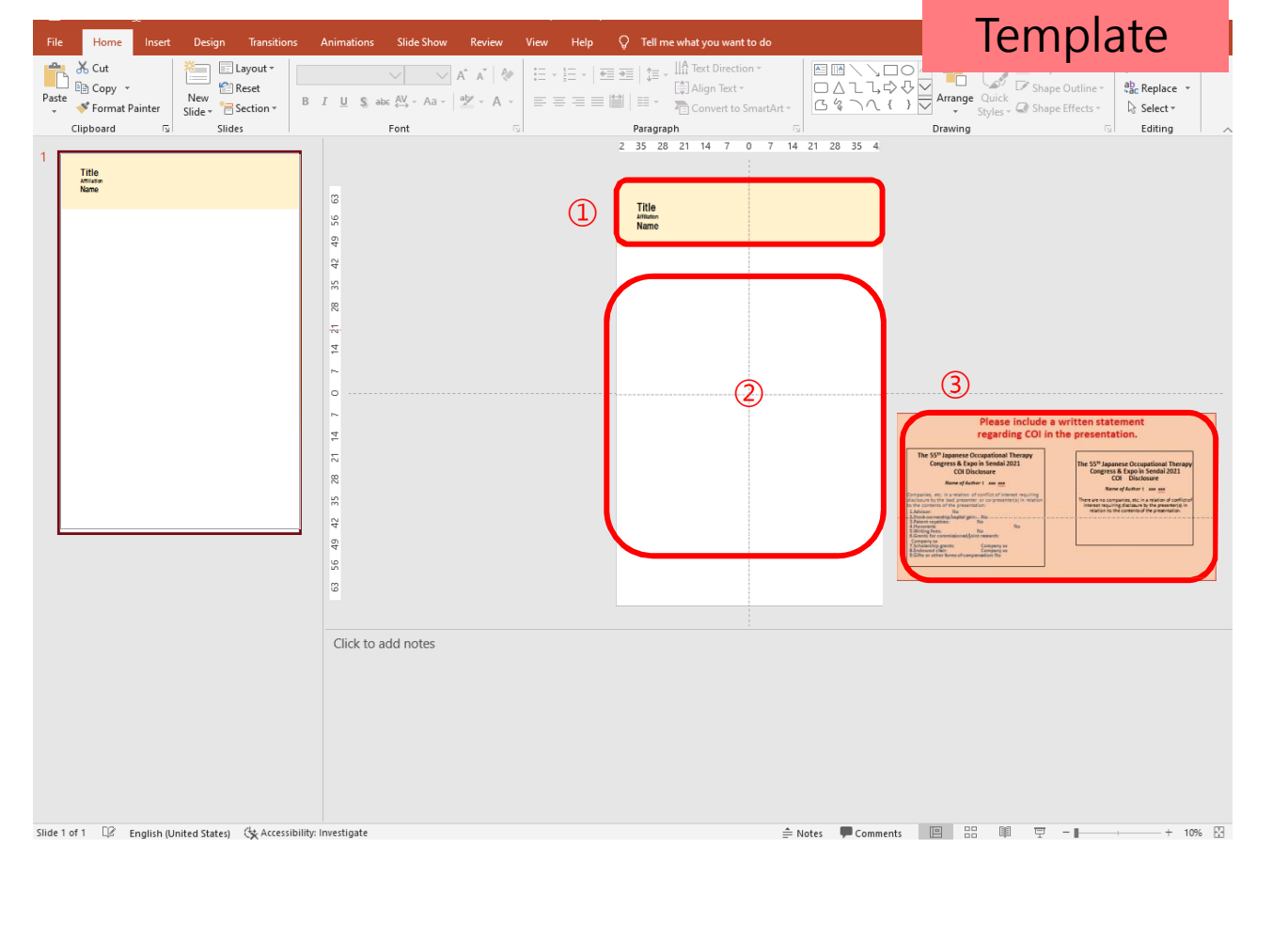

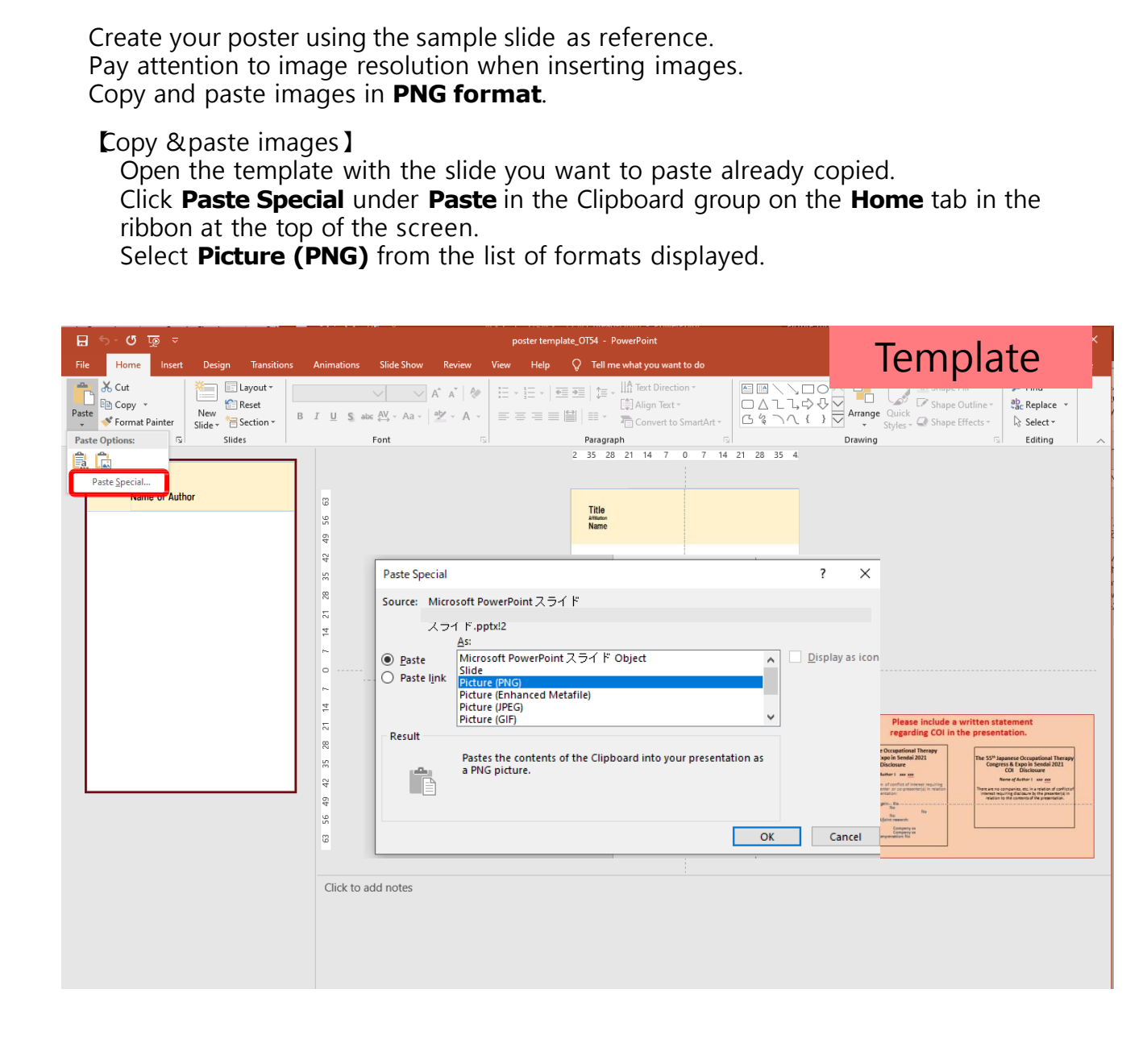

3. Create poster (2): Creating slides and pasting it in the poster as an image

①Create slides as usual in PowerPoint.

②Point your cursor at and right-click on the page where you want to paste and select **Copy**.

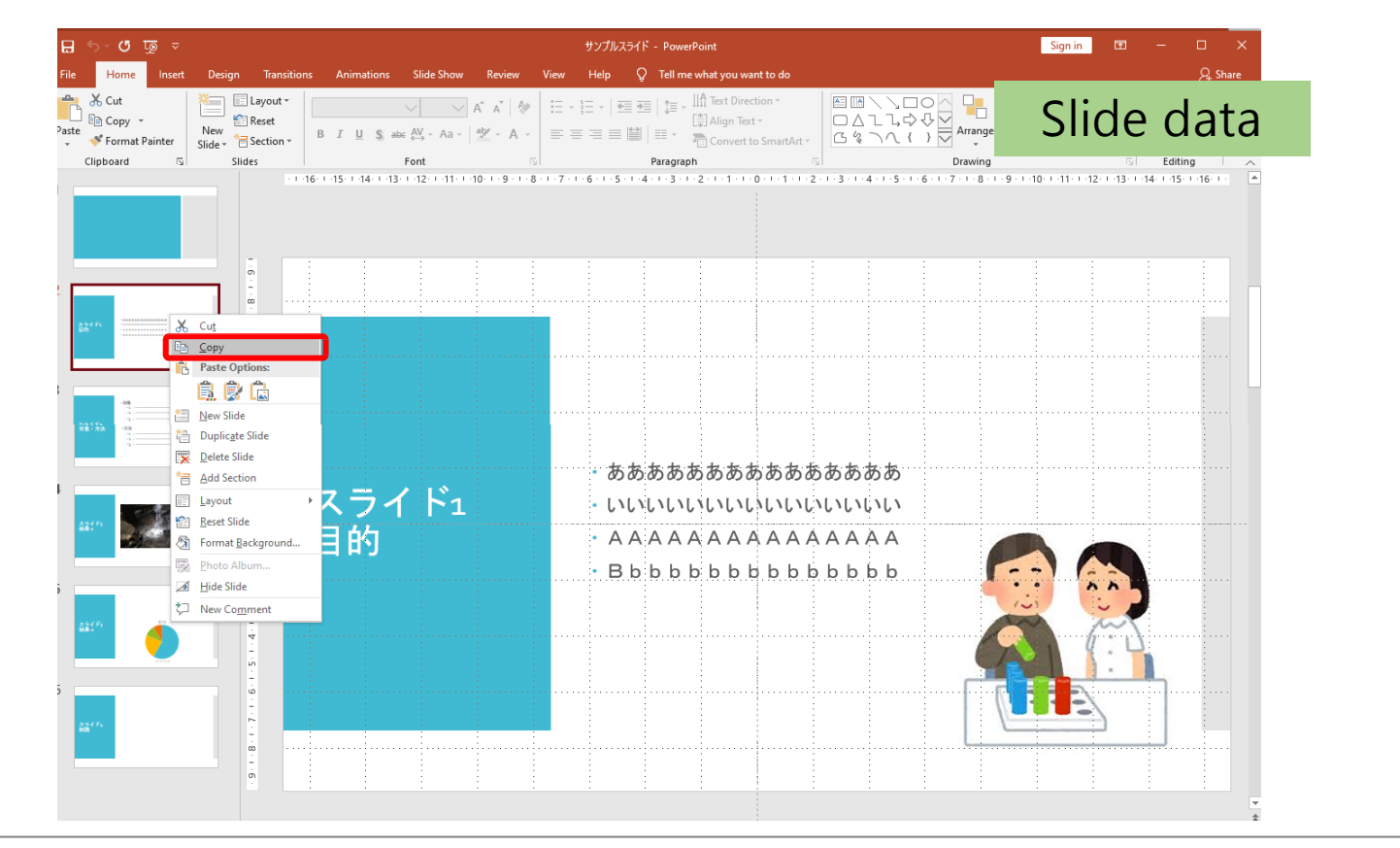

③Open the template and click **Paste Special** under **Paste** in the Clipboard group on the **Home** tab in the ribbon at the top of the page. Select **Picture (PNG)** from the list of formats displayed.

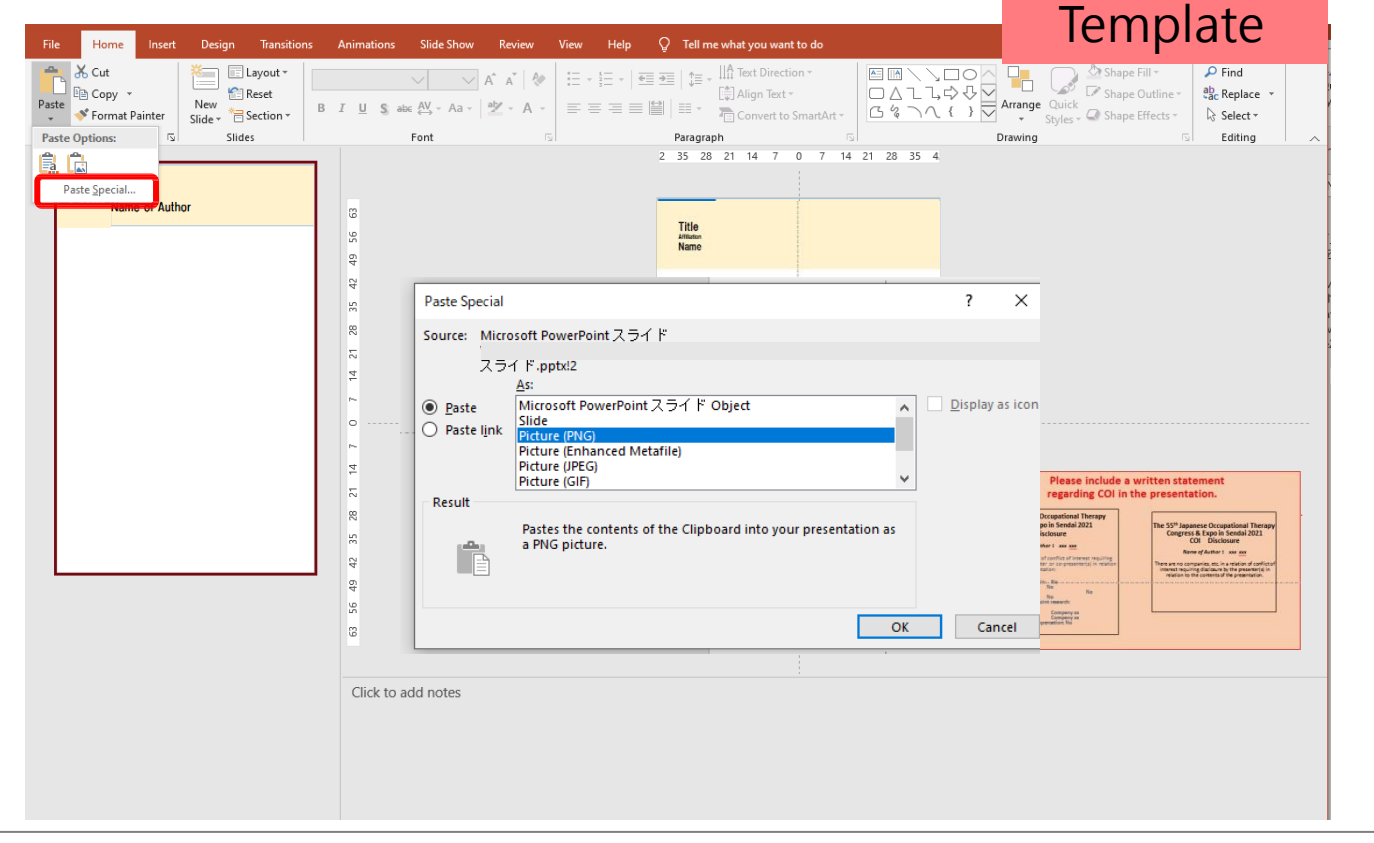

4. After you have finished creating your poster data, save the data as a PDF file.

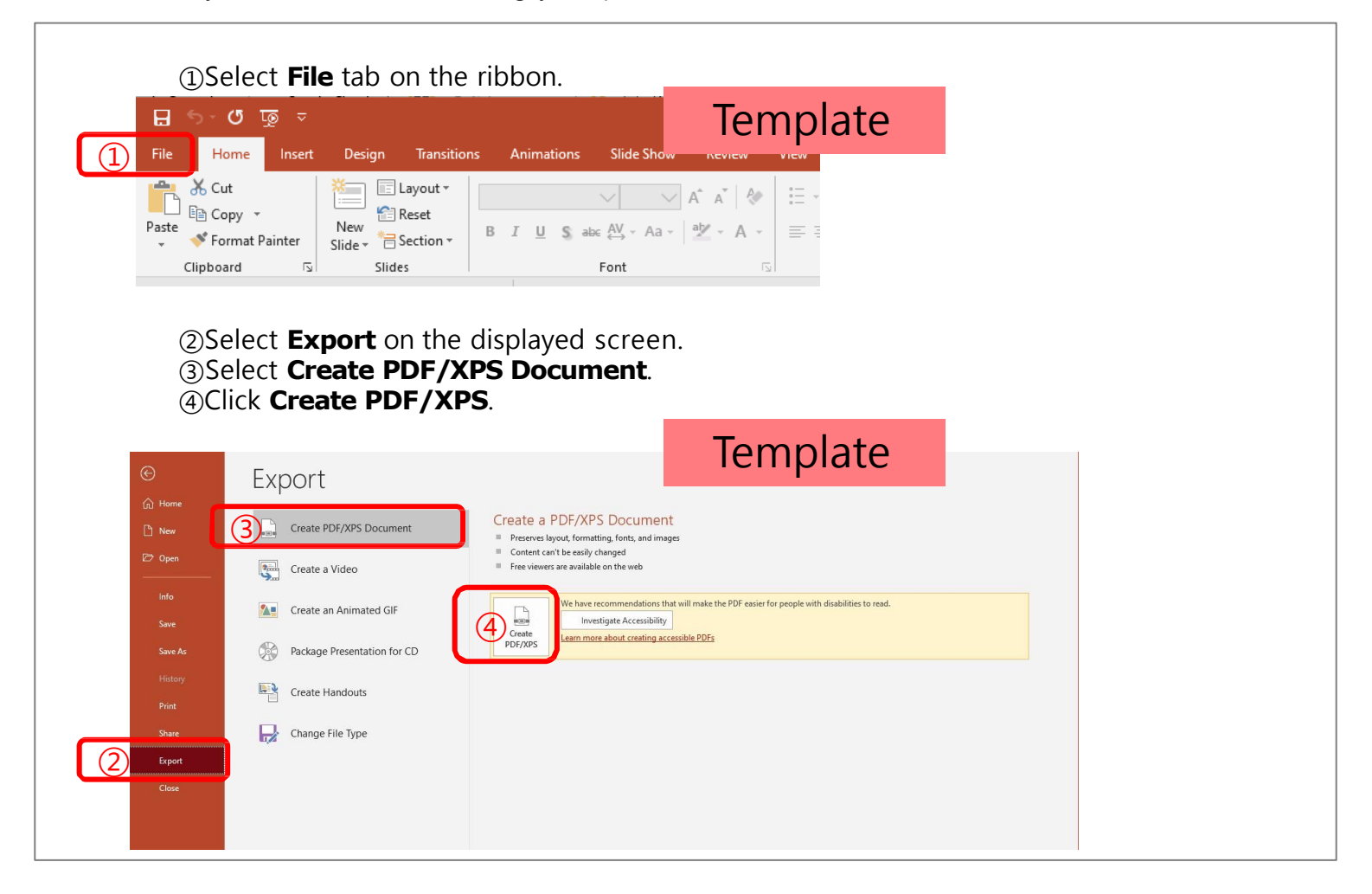

![](_page_3_Picture_2.jpeg)

## **\*If the file is 5MB or larger, compress and adjust the resolution of the images on the poster.**

![](_page_4_Figure_1.jpeg)

Remove the checkmark from the checkbox, **Apply only to this picture**, on the **Compress Pictures** window.

Select **Print (220 ppi)** as the image resolution. Click **OK**.

![](_page_4_Picture_238.jpeg)